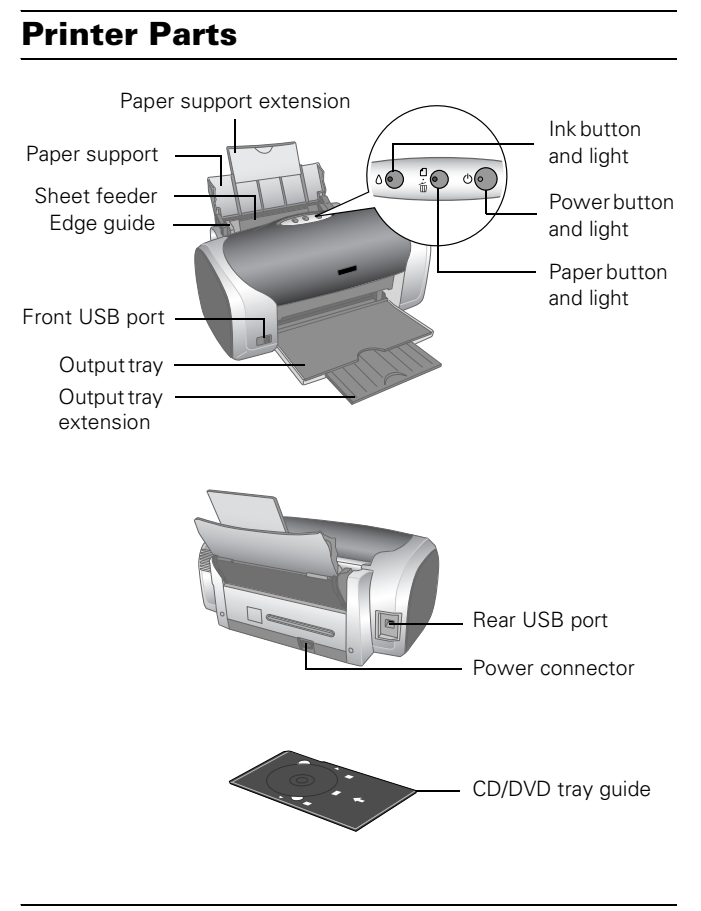

# **Accessories**

# **Ink Cartridges**

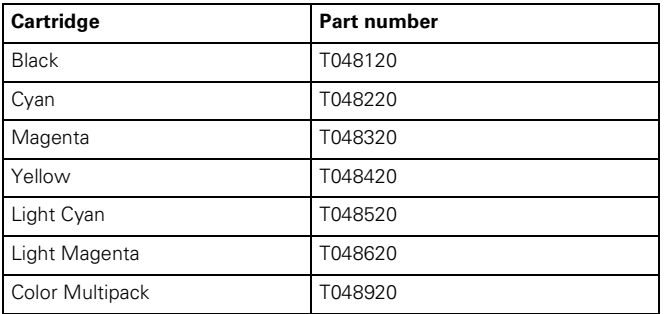

**Caution:** To ensure good results, use genuine Epson cartridges and do not refill them. Other products may cause damage to your printer not covered by Epson's warranties.

Don't use an ink cartridge beyond the expiration date on the package.

# **Epson Media**

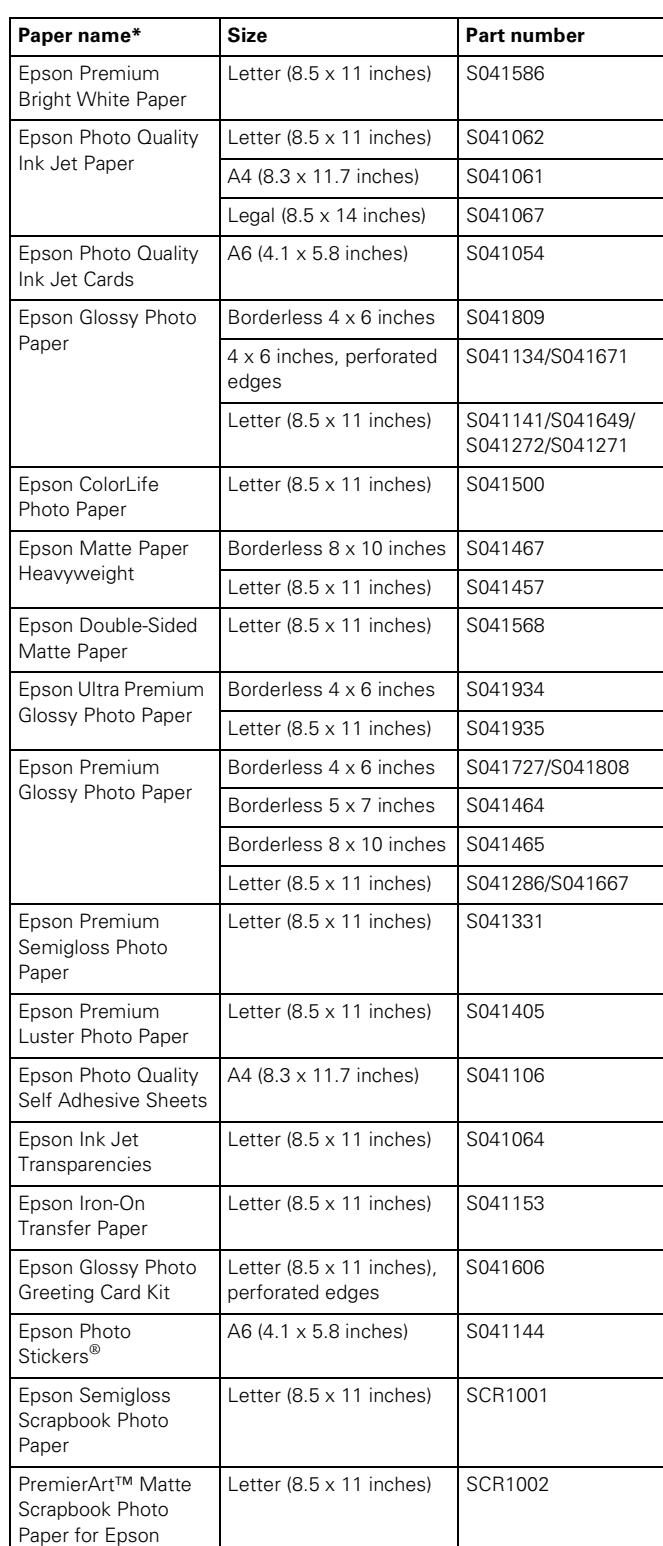

Availability of paper types varies by location

# **Printer Specifications**

### **Printing**

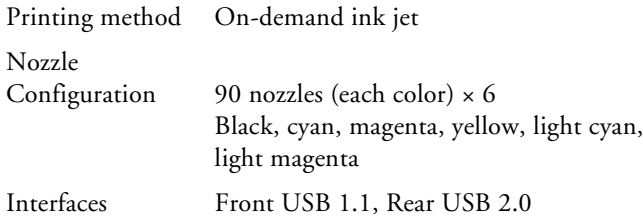

#### **Mechanical**

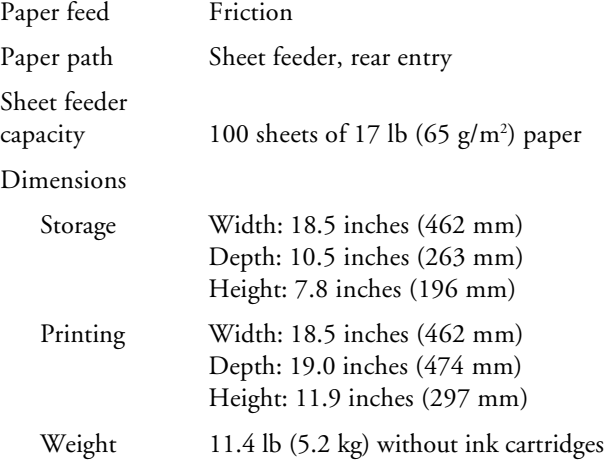

### **Ink Cartridges**

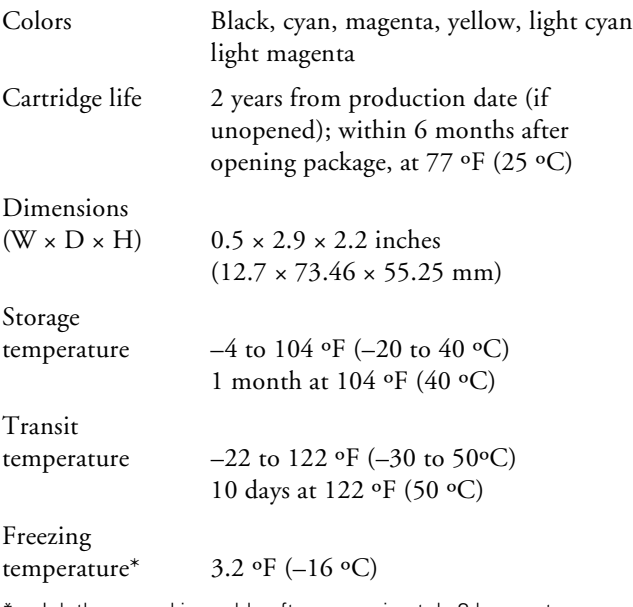

Ink thaws and is usable after approximately 3 hours at 77 °F (25 °C)

**Caution:** To ensure good results, use genuine Epson cartridges and do not refill them. Other products may cause damage to your printer not covered by Epson's warranties. Don't use an ink cartridge beyond the expiration date on the package.

### **Electrical**

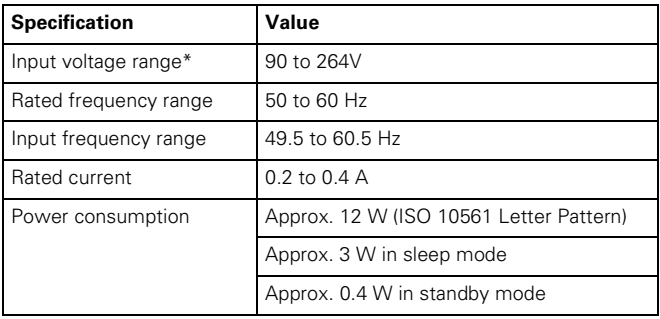

\* Check the label on the back of the printer for its voltage.

### **Environmental**

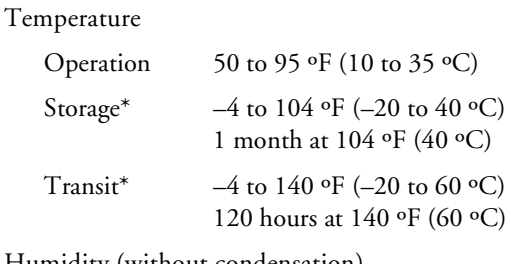

Humidity (without condensation)

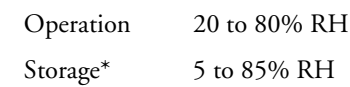

\* Stored in shipping container

### **Safety Approvals**

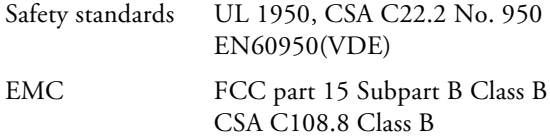

# **Paper**

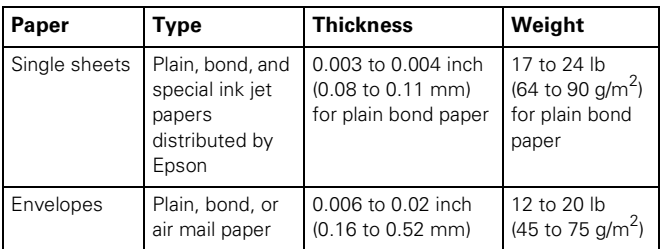

#### **Printable area**

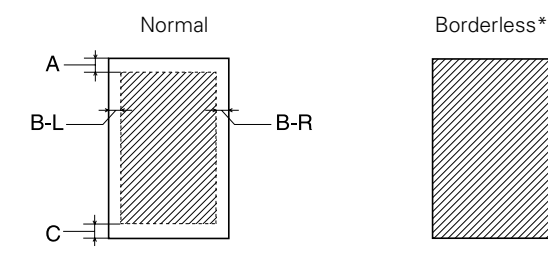

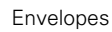

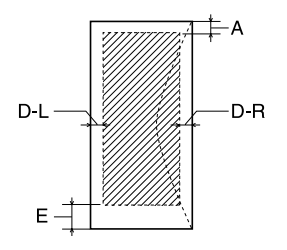

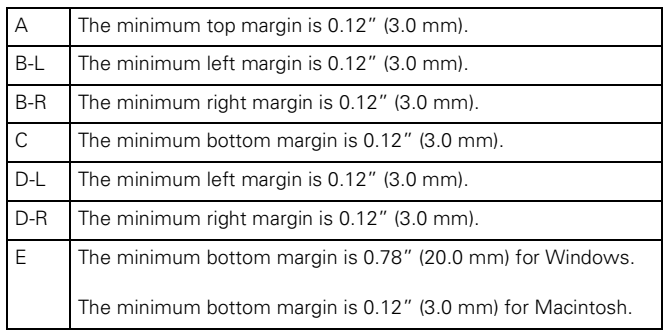

\* When printing with the borderless feature, print quality may decline in the expanded area. Before printing large jobs using the borderless setting, print a single sheet to confirm printout quality.

**Note:** Always load paper into the sheet feeder with the short edge first. Load envelopes flap edge left with the flap side down.

# **Control Panel**

To diagnose problems, check the printer's control panel, as described below.

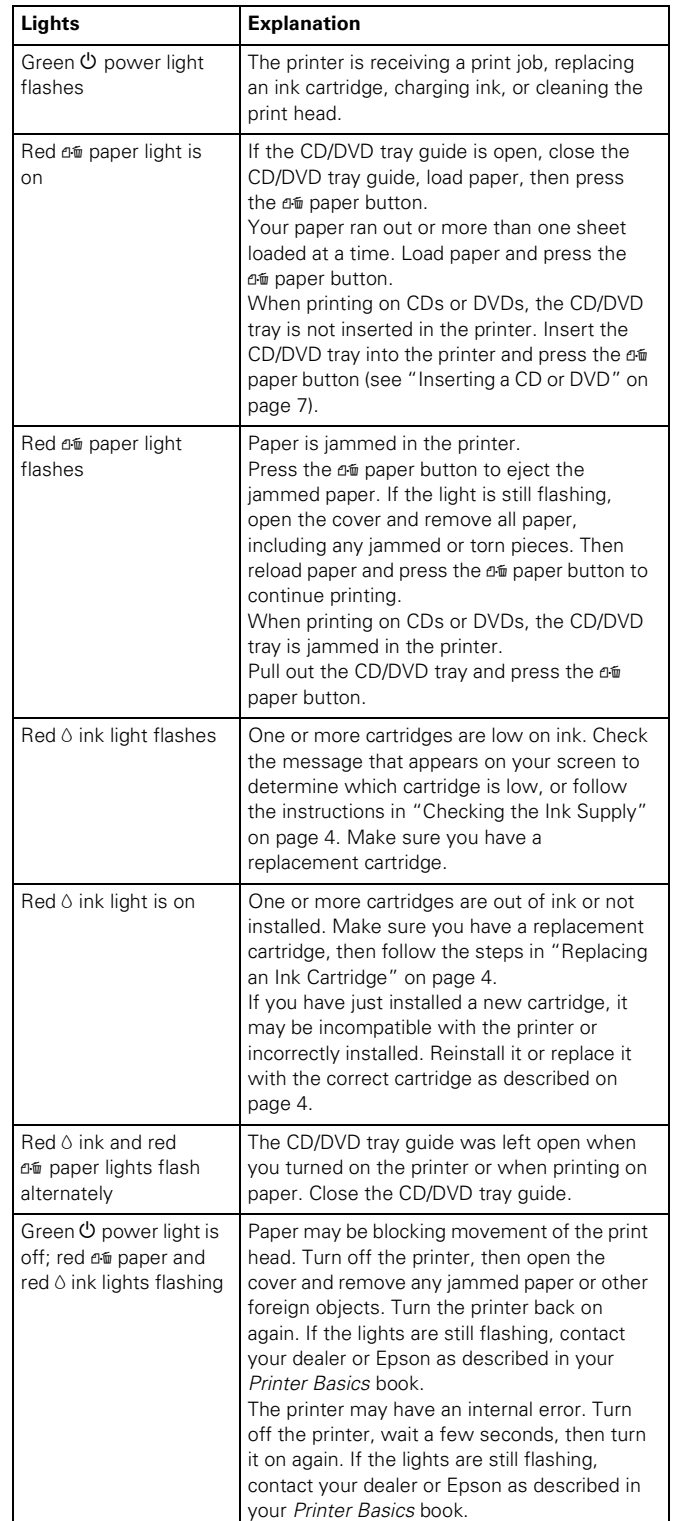

# <span id="page-3-0"></span>**Replacing an Ink Cartridge**

<span id="page-3-2"></span>When the red  $\Diamond$  ink light flashes, one or more ink cartridges are low on ink.

When the red  $\Diamond$  ink light stays on, you need to replace the cartridge(s).

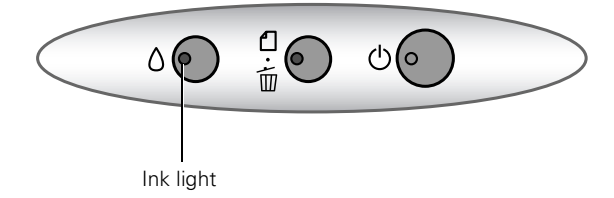

When you print, you'll also see a message on your screen telling you which cartridge is low or empty.

When a cartridge is more than six months old, you may need to replace it if printouts don't look their best. If the quality doesn't improve after cleaning and aligning the print head, you can replace the cartridge even if the red  $\Diamond$  ink light is off.

# <span id="page-3-1"></span>**Checking the Ink Supply**

To check the ink supply, do one of the following:

**□** Windows: Double-click the *i* icon on the Windows taskbar.

You see a window like this one:

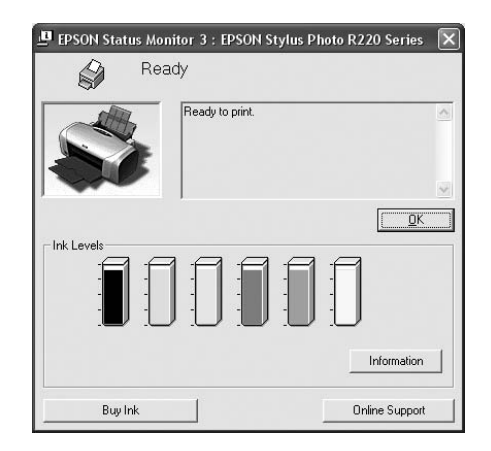

❏ **Macintosh:** Choose Applications > EPSON Printer Utility > SP R200 Series > EPSON StatusMonitor.

You see a window like this one:

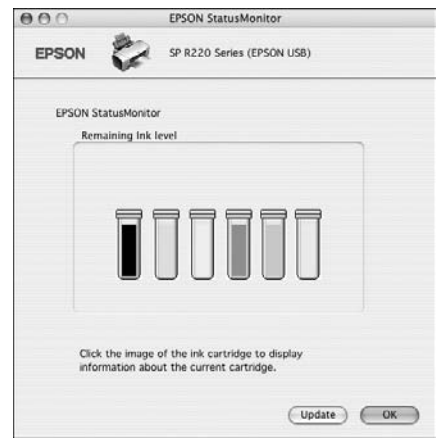

Click a cartridge image to display information about the cartridge.

# **Ink Cartridge Precautions**

**Warning:** Keep ink cartridges out of the reach of children.

If ink gets on your hands, wash them thoroughly with soap and water. If ink gets in your eyes, flush them thoroughly with water.

**Caution:** To avoid damaging the printer, never move the print head by hand.

You cannot print if an ink cartridge is empty. Leave the empty cartridge installed in the printer until you have obtained a replacement. Otherwise the ink remaining in the print head nozzles may dry out.

# **Removing and Installing Ink Cartridges**

Be sure you have a new ink cartridge before you begin. Once you start replacing a cartridge, you must complete all the steps in one session.

- 1. Make sure the printer is turned on (the green  $\mathcal O$  power light should be on, but not flashing). Then open the printer cover.
- 2. Press and release the  $\Diamond$  ink button.

If your ink light is off, go to step 4.

If your ink light is on or flashing, the print head moves to the left, and the cartridge that need to be replaced stops under the  $\delta$  ink out mark. The  $\sigma$  power light begins to flash. Go to step 3.

- 3. Press the  $\Diamond$  ink button again.
	- ❏ If more than one cartridge is empty, the next cartridge moves under the  $\&$  ink out mark.
	- ❏ If all the empty cartridges have been identified, the print head moves to the ink cartridge replacement position.

**Note:** You can also use the Status Monitor to find out which cartridge is out of ink. See ["Checking the Ink Supply" on page 4](#page-3-1) for more information.

4. Lift up the cartridge cover.

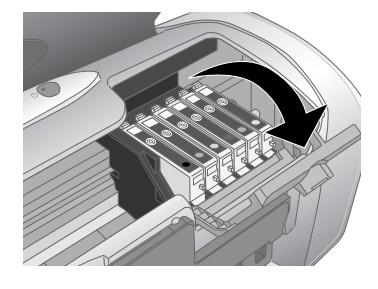

<span id="page-4-0"></span>5. Press in the tab on the back of the cartridge and lift the cartridge out of the printer. Dispose of it carefully.

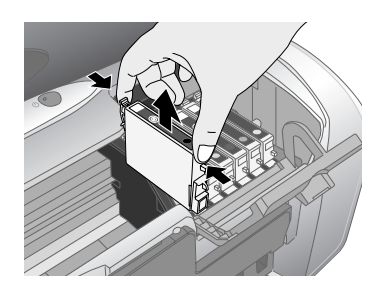

**Warning:** Keep ink cartridges out of the reach of children.

If ink gets on your hands, wash them thoroughly with soap and water. If ink gets in your eyes, flush them thoroughly with water.

6. Unwrap the new ink cartridge.

**Caution:** Don't touch the green circuit board or remove any labels.

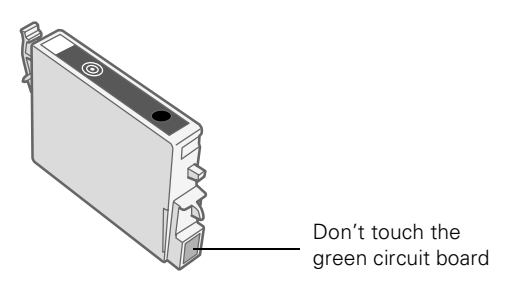

<span id="page-4-1"></span>7. Lower the cartridge into the holder, with the green circuit board facing the front. Then gently push the cartridge down until it clicks into place.

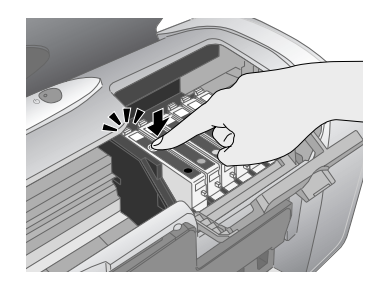

- 8. If you need to replace another ink cartridge, repeat steps [5](#page-4-0) through [7](#page-4-1) before continuing with step 9.
- 9. Close the cartridge cover.

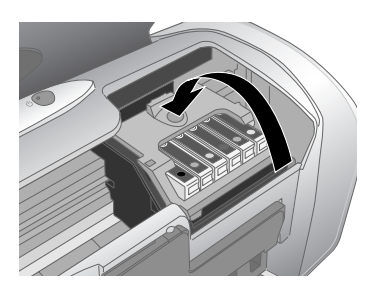

10. Close the printer cover and press the  $\Diamond$  ink button. The printer begins charging the ink delivery system.

The green  $\circledcirc$  power light flashes and the printer makes noise. Charging takes about half a minute. When it's finished, the green  $\mathcal O$  power light stops flashing and stays on, and the red  $\Diamond$  ink light goes out.

**Caution:** Never turn off the printer while the green **b** power light is flashing, unless the printer hasn't moved or made noise for more than 5 mintues.

# **Selecting the Paper Type Setting**

Select the correct paper Type or Media Type setting so your printer knows what kind of paper you're using and adjusts the ink coverage accordingly.

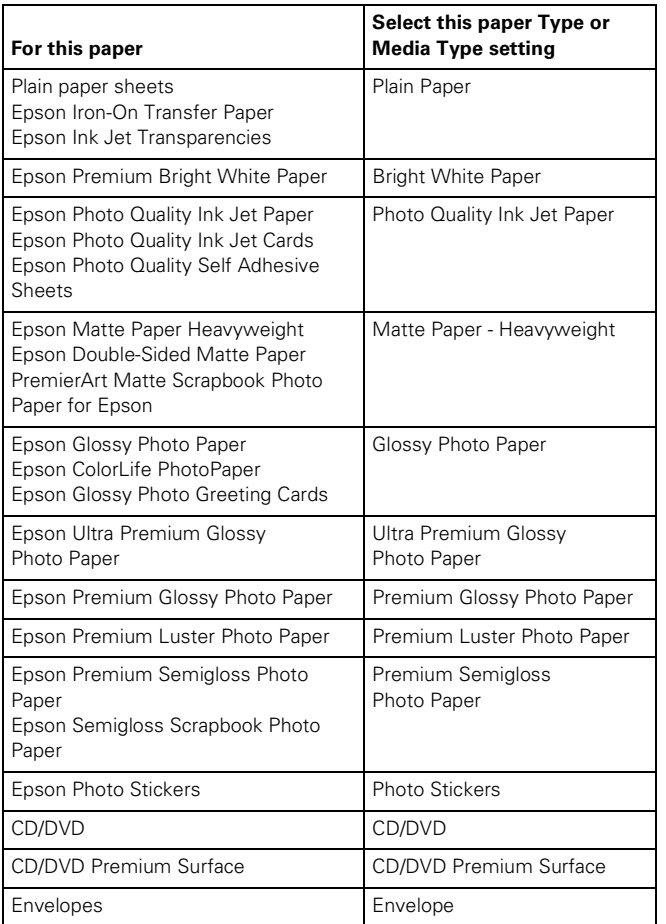

# **Paper Loading Guidelines**

You can load the following number of sheets of Epson special media:

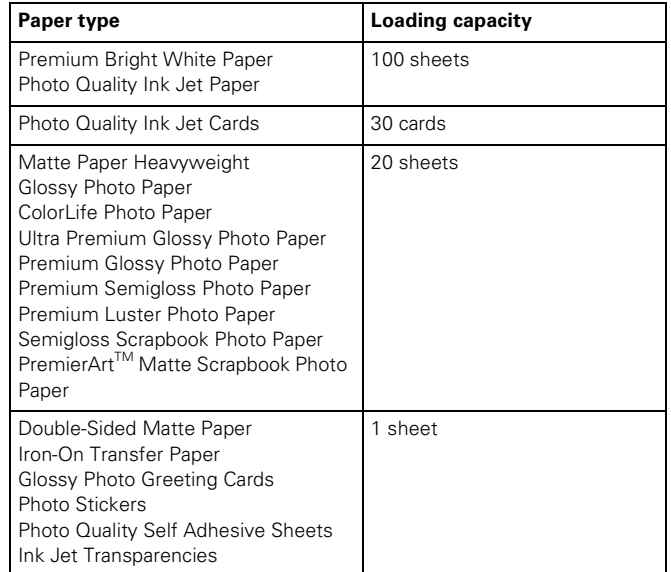

- $\Box$  Load all paper with the printable side up. It's usually brighter or whiter.
- ❏ If the paper has a cut corner, position it in the upper right corner as you load it in the sheet feeder.
- ❏ Check the paper package for additional instructions on using special papers.

# **Printing CDs and DVDs**

Your printer includes a special tray that lets you print customized text, graphics, and photos directly on any ink jetprintable CD or DVD. The Epson Print CD software makes it easy to import your own photos, add text, and modify your designs with a variety of special effects. You can print on both regular 12-cm and 8-cm CDs and DVDs.

**Caution:** Use only ink jet-printable CDs and DVDs for printing. Thermal-printable and regular CDs and DVDs should not be used with this printer.

Follow the steps in these sections to print on CDs or DVDs:

- ❏ ["Cleaning the Rollers"](#page-6-1)
- ❏ ["Inserting a CD or DVD"](#page-6-0)
- ❏ ["Designing CDs and DVDs"](#page-6-2)
- ❏ ["Printing Your Design"](#page-7-0)

### <span id="page-6-1"></span>**Cleaning the Rollers**

Before you print on CDs or DVDs, it's a good idea to clean the rollers inside your printer. You can do this by feeding and ejecting several sheets of plain paper.

- 1. Make sure your printer is turned on and several sheets of letter-size paper are loaded.
- 2. Press the  $\Phi$  button to feed a sheet of paper into the printer.
- 3. Press the  $\Phi$  button again to eject the paper.
- 4. Repeat steps 2 and 3 several times.

### <span id="page-6-0"></span>**Inserting a CD or DVD**

Make sure the data, music, or video is burned on your ink jet-printable CDs or DVDs before you print. Otherwise, dirt or scratches on the surface may cause errors when you burn the data. If you plan to print a large number of CDs or DVDs, it's a good idea to print a small sample, then wait a day and check the quality to make sure it's satisfactory.

If you want to check the print position or color, see your *Printer Basics* book.

Before you insert a CD or DVD, make sure the printer is turned on. Otherwise, the disc may not be positioned correctly. Then follow these steps:

- 1. Push in the output tray extension, but leave the tray open.
- 2. Open the printer cover and pull down the CD/DVD tray guide.

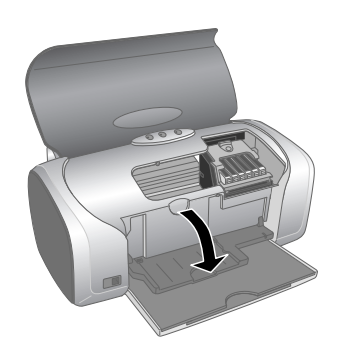

3. Place the CD or DVD on the CD/DVD tray with the white or printable side face-up. Make sure the disc lays flat in the tray.

To print on a small CD (8-cm), place the small CD ring on the tray first, then place the CD inside the ring.

**Caution:** Make sure you always use the small CD ring when printing on 8-cm CDs and that the CD and ring lays flat on the tray, otherwise the printer may be damaged.

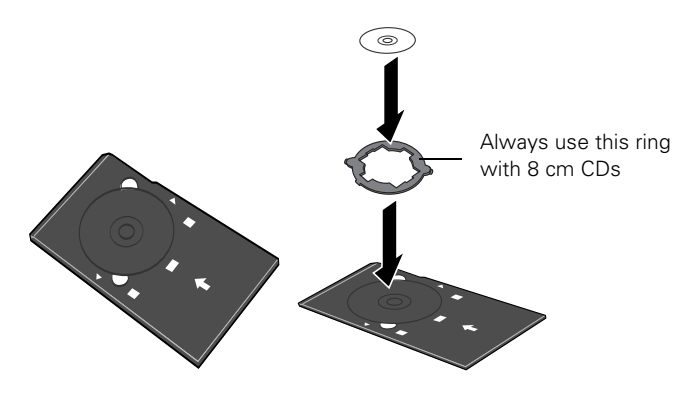

4. Insert the tray carefully, making sure it's level, not tilted up or down. Push the tray under the tab and the two rollers. Don't push the tray in too far and make sure that the arrows line up exactly.

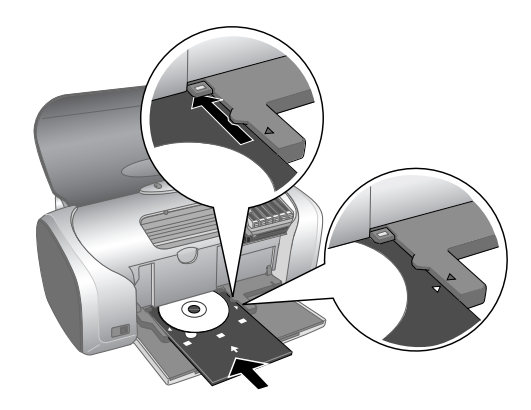

5. Follow the instructions in ["Printing Your Design" on](#page-7-0)  [page 8](#page-7-0) to print with Epson Print CD.

# <span id="page-6-2"></span>**Designing CDs and DVDs**

You can use the Epson Print CD program (included on the Printer Software CD-ROM) to create and print a design with images, graphics, and text. See your *Printer Basics* book for instructions.

### <span id="page-7-0"></span>**Printing Your Design**

After you have created your design and loaded a CD or DVD, you're ready to print.

- 1. Open the File menu and select Print.
- 2. Make sure EPSON Stylus Photo R220 Series (Windows) or Stylus Photo R220 (Macintosh) is selected, then click Print.

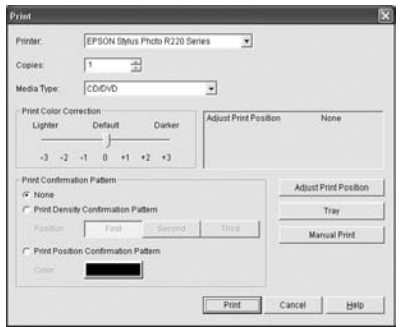

Windows

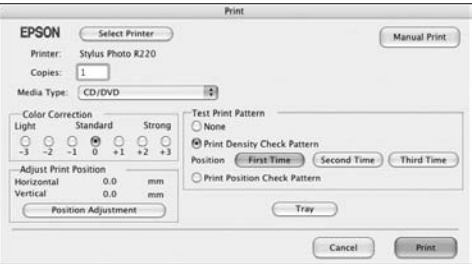

Macintosh

**Note:** After you print, handle the CD or DVD carefully. To allow the ink to dry, wait at least 24 hours before playing the disc or inserting it in a drive. Keep printed discs away from moisture and direct sunlight.

If you need to adjust the print position or color, see your *Printer Basics* book.

# <span id="page-7-1"></span>**Cleaning the Print Head**

If your printouts are unexpectedly light or dots or lines are missing, you may need to clean the print head. This unclogs the nozzles so they can deliver ink properly. Print head cleaning uses ink, so clean it only if quality declines.

This section explains how to clean the print head using the Head Cleaning Utility.

You can also clean the print head by holding down the  $\Diamond$  ink button on the printer for three seconds. (This only works when the red  $\Diamond$  ink light is off.)

**Caution:** When you don't turn on your printer for a long time, print quality can decline, so turn it on and print a few pages at least once a month to maintain good print quality.

# **Running the Head Cleaning Utility**

- 1. Make sure the printer is turned on but not printing, and the red  $\Diamond$  ink light is off. (If the  $\Diamond$  ink light is flashing or on, you need to replace a cartridge; see [page 4](#page-3-2) for details.)
- 2. Do one of the following:
	- **□** Windows: Right-click the **i** icon on your taskbar (in the lower right corner of your screen). Select Head Cleaning.
	- ❏ **Macintosh:** Open the Applications folder and select EPSON Printer Utility. Select SP R200 Series in the printer list, click OK, then select Head Cleaning.
- 3. Follow the instructions on the screen to clean the print head.

Cleaning takes about 45 seconds. The printer makes noise and the green  $\Theta$  power light flashes.

**Caution:** Never turn off the printer while the green  $\circ$  power light is flashing, unless the printer hasn't moved or made noise for more than 5 minutes.

- 4. When the green  $\Theta$  power light stops flashing, make sure paper is loaded in the printer, then do one of the following:
	- ❏ **Windows:** Click Print nozzle check pattern, then click Print.
	- ❏ **Macintosh:** Click Confirmation, then click Next.

The nozzle check pattern prints.

5. If the nozzle check pattern has no white lines or gaps (as shown below), click Finish.

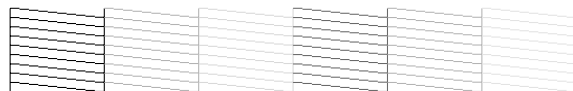

If the pattern has white lines or gaps (as shown below), click Clean to clean the print head again.

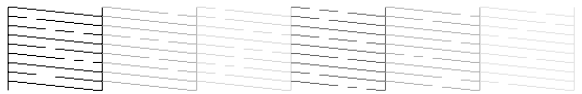

If you don't see any improvement after cleaning three or four times, you can also turn the printer off and wait overnight—this allows any dried ink to soften—and then try cleaning the print head again.

# <span id="page-8-0"></span>**Aligning the Print Head**

If your printouts contain misaligned vertical lines, or you see light or dark horizontal banding, you may need to align the print head.

- 1. Turn on the printer.
- 2. Load several sheets of plain, letter-size paper.
- 3. Do one of the following:
	- **□** Windows: Right-click the **j** icon on your taskbar (in the lower right corner of your screen). Select Print Head Alignment.
	- ❏ **Macintosh:** Open the Applications folder and select EPSON Printer Utility. Select SP R200 Series in the printer list, click OK, then select Print Head Alignment.
- 4. Follow the instructions on the screen to print the alignment pattern.

#### You see a window like this one:

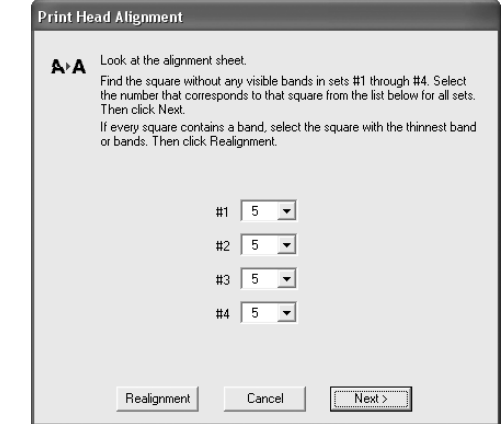

- 5. On the test page, select the square without any visible bands. You may need to use a magnifying glass or loupe.
- 6. Select one square each for rows 1 to 4, then enter the number of the best square in the corresponding boxes on the screen. Then click Next.

If you can't find a square without visible bands, choose the one that's best. Then click Realignment to print another test page and repeat this step.

7. After you click Next, follow the instructions on the screen to print the next test page.

You see a window like this one:

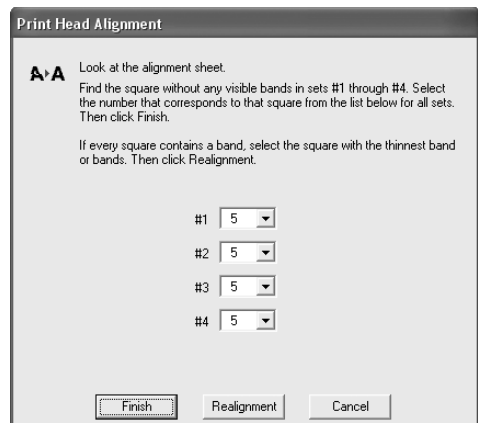

- 8. On the test page, select the square without any visible bands. You may need to use a magnifying glass or loupe.
- 9. Select one square each for rows 1 to 4, then enter the number of the best square in the corresponding boxes on the screen. Then click Finish.

If you can't find a square without visible bands, choose the one that's best. Then click Realignment to print another test page and repeat this step.

### **Cleaning the Printer**

To keep your printer working at its best, you should clean it several times a year.

- 1. Turn off the printer, unplug the power cord, and disconnect the USB cable.
- 2. Remove all the paper, then use a soft brush to clean the sheet feeder.
- 3. If the outer case or inside of the sheet feeder are dirty, clean it with a soft cloth dampened with mild detergent. Keep the printer cover closed to prevent water from getting inside.
- 4. If ink accidentally gets inside of the printer, wipe it off with a damp cloth in the area shown.

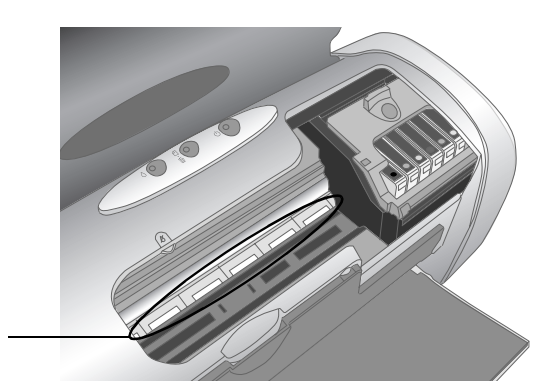

Clean here

**Warning:** Don't touch the gears or any other parts inside the printer.

**Caution:** Never use a hard or abrasive brush, or benzine, alcohol, or paint thinner for cleaning; they can damage the printer components and case.

Don't get water on the printer components and don't spray lubricants or oils inside the printer.

Don't use any cleaning sheets included with special paper; they may jam inside the printer.

# **Transporting the Printer**

If you need to move your printer some distance, you must prepare it for transportation in its original box or one of a similar size.

**Caution:** To avoid damage, always leave the ink cartridges installed when transporting the printer.

- 1. Open the printer cover and turn on the printer. Wait until the print head locks in the far right position, then turn off the printer.
- 2. Unplug the power cord from the electrical outlet. Then disconnect the power cord and USB cable from the printer.
- 3. Remove any paper from the printer, then push down the paper support extension, and close the paper support.
- 4. Make sure the CD/DVD tray guide is closed, then push in the output tray extension and close the tray.
- 5. Open the printer cover. Secure the ink cartridge holder to the printer with tape, then close the printer cover.
- 6. Repack the printer and its attachments in the original box using the protective materials that came with them.

Keep the printer level as you transport it.

After transporting the printer, remove the tape securing the print head and test your printer. If you notice a decline in print quality, clean the print head (see [page 8](#page-7-1)); if output is misaligned, align the print head (see [page 9](#page-8-0)).

### **Related Documentation**

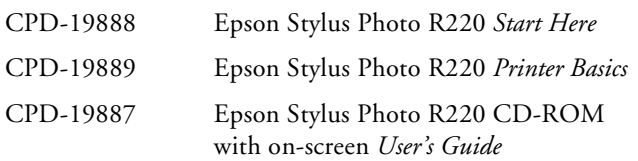